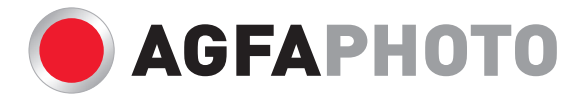

# Manual de usuãrio **DC-600uw**

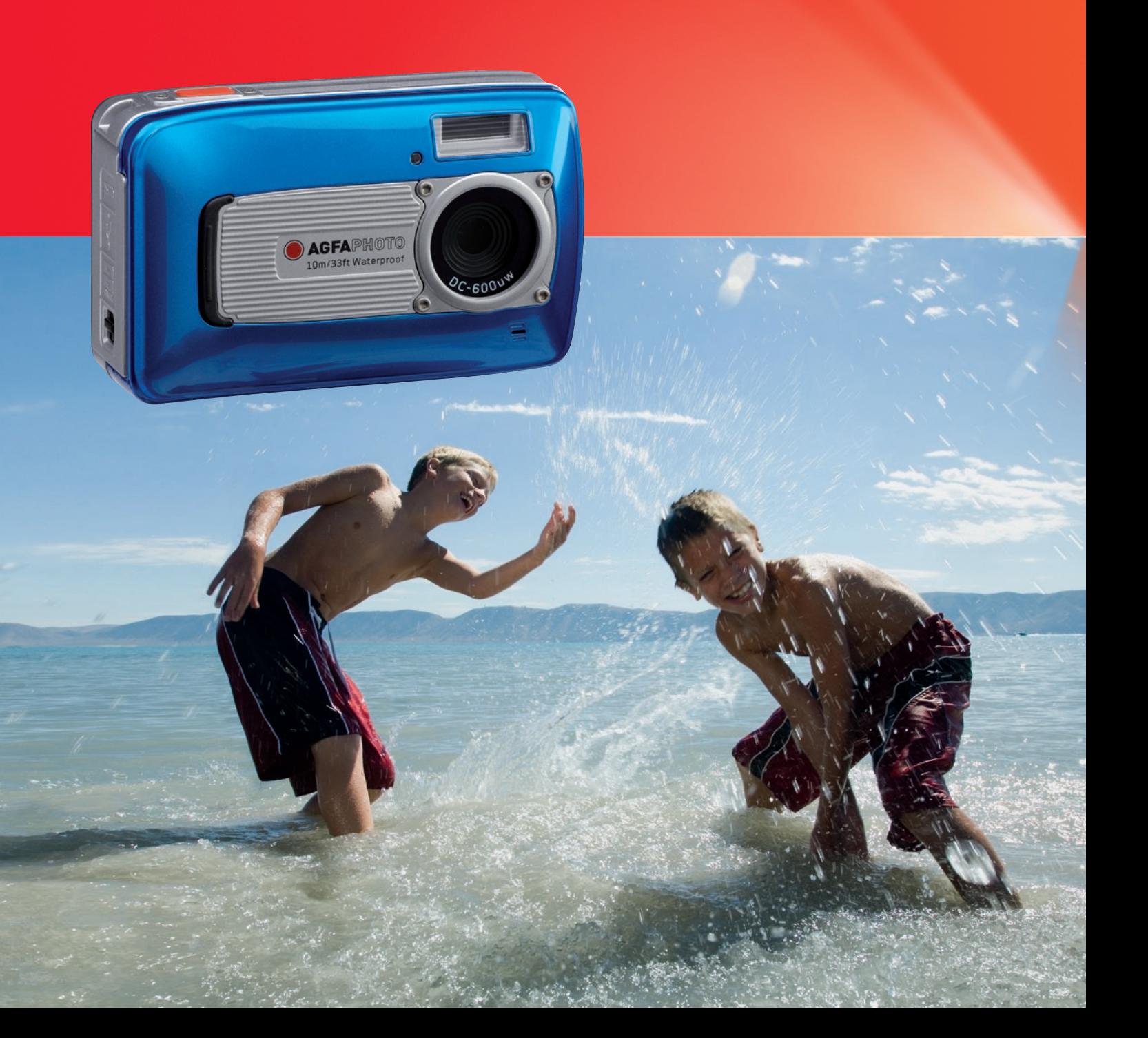

 $\blacksquare$ 

# **Contenidos**

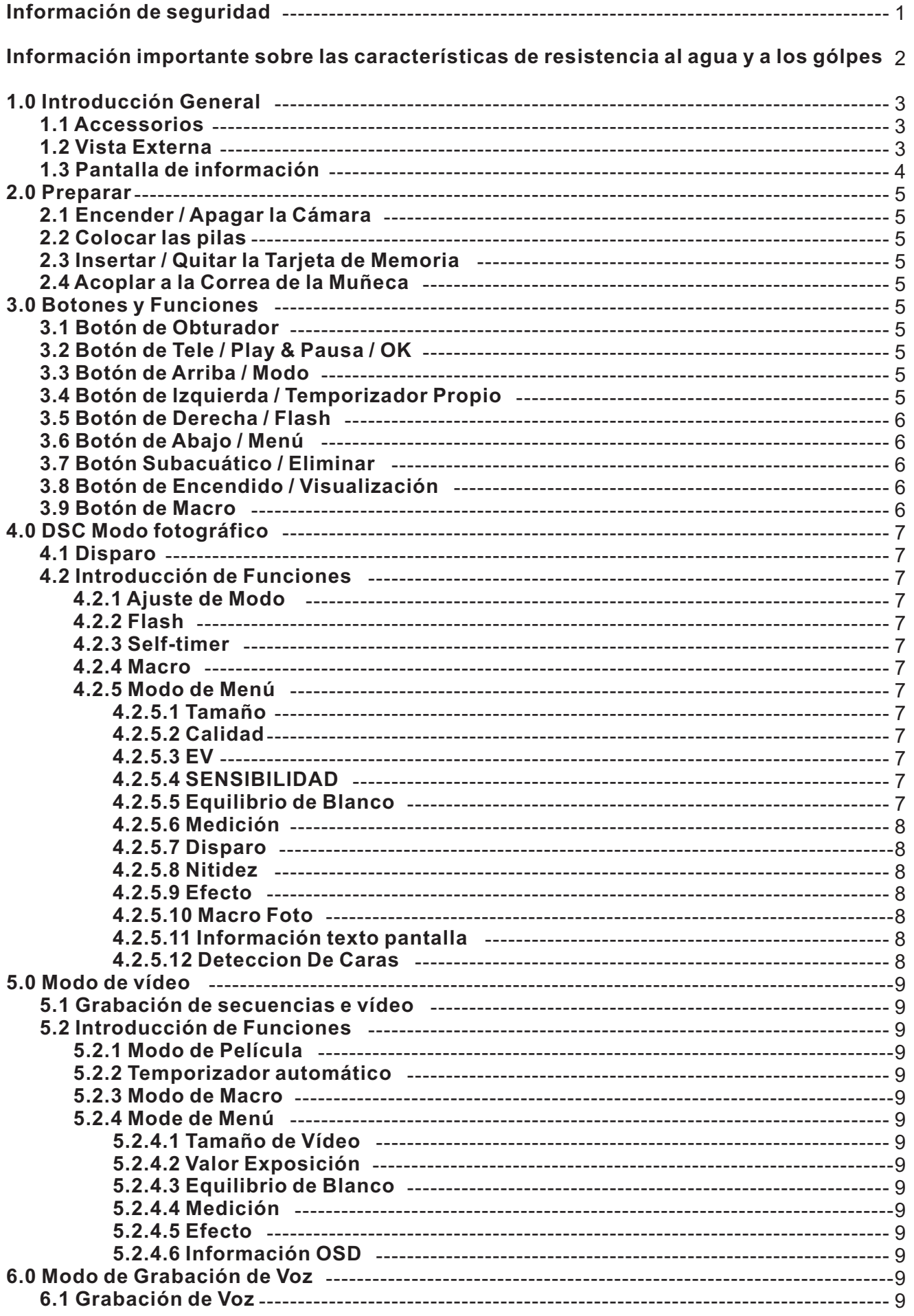

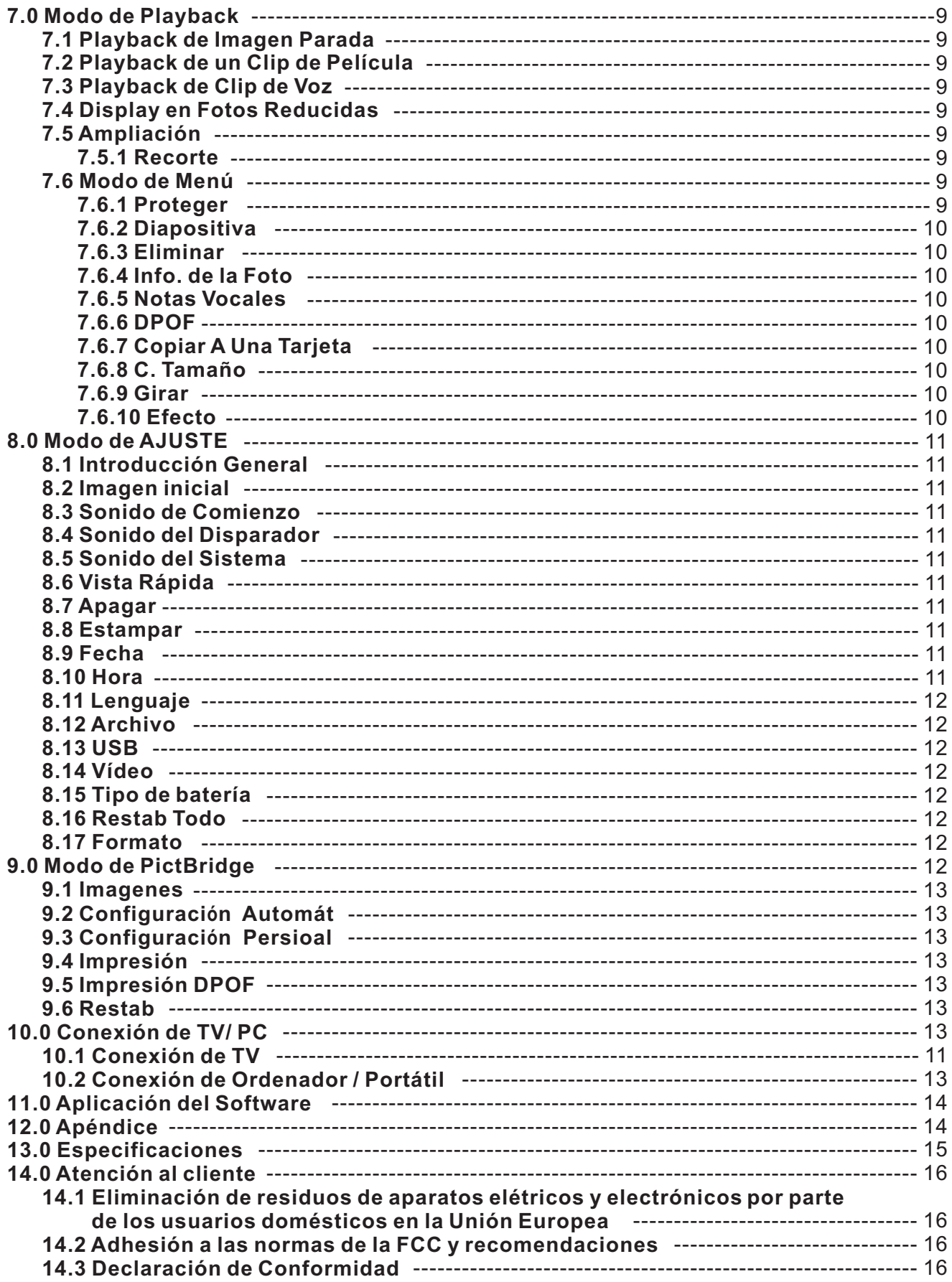

Le agradecemos que haya optado por comprar una cámara digital AgfaPhoto. Lea detenidamente el presente manual de instrucciones a fin de utilizar el producto correctamente. Una vez leído, conserve el manual de instrucciones en un lugar seguro para poder efectuar cualquier consulta posterior.

#### **Información de seguridad**

No apunte la cámara directamente al sol o a otra fuente de luz intensa que pudiera dañar la vista.

No trate de abrir la carcasa de la cámara ni modificar la cámara de modo alguno. Los componentes internos de alto voltaje generan un riesgo de descarga eléctrica al quedar expuestos. El mantenimiento y la reparación deben ser llevados a cabo solamente por proveedores de servicio autorizados.

No dispare el flash muy cerca de los ojos de animales o humanos, especialmente niños pequeños. Puede dañar la vista. En particular, permanezca por lo menos a un metro de los niños cuando utilice el flash.

Mantenga la cámara y sus accesorios fuera del alcance de niños y animales, para evitar accidentes y dañar la cámara.

Si nota humo o un olor extraño proveniente de la cámara, desconecte la alimentación de inmediato. Lleve la cámara al proveedor de servicios autorizado más cercano para repararla. No intente reparar la cámara por su cuenta.

Utilice solamente los accesorios de alimentación recomendados. La utilización de fuentes de alimentación no recomendadas expresamente para este equipo puede producir un sobrecalentamiento, distorsión del equipo, fuego, descarga eléctrica u otros riesgos.

#### **Declaración de rechazo de responsabilidad**

Más allá de la declaración de vigencia por la Ley de Responsabilidad por Productos, no asumimos ninguna responsabilidad por daños generados al usuario o a terceros debido a la manipulación indebida del producto o de uno de sus accesorios, ni tampoco debido a su uso. Nos reservamos el derecho a efectuar modificaciones en el producto y sus accesorios sin previo aviso.

*iAdvertencia! No intente en ningún caso abrir la cámara ni desarmar sus* componentes. Al hacerlo, perdería todos sus derechos a prestación de garantía.

#### **Información importante sobre las características de resistencia al agua y a los gólpes**

Características de la resistencia al agua: Según lo determinado por el equipo de prueba de presión de AgfaPhoto de acuerdo con la Publicación del Estándar IEC 529 IPX8, esto significa que la cámara puede ser usada con normalidad bajo el agua a una presión específica de agua y durante un periodo específico de tiempo.

La garantía sobre las características de la resistencia al agua y a los golpes de este producto es según el método de testado determinado por AgfaPhoto.

#### **Antes de usar:**

- Revise la cubierta del compartimento de la batería / tarjeta / conector por si hubiera materiales extraños incluyendo suciedad, polvos o arena. Por favor use telas no tejidas para quitar los materiales extraños.
- Asegúrese de que no hayan grietas o daños en la cubierta del compartimento de la batería /  $\mathbf{r}$ tarjeta / conector.
- Asegúrese de cerrar la cubierta de la batería y la cubierta del compartimento de la tarjeta / conector п fírmemente hasta que se oiga un sonido de click como también hacer doble revisión a la cubierta de la batería hasta que el marco de metal plateado lateral del interruptor de abrir sea visible.
- No abra la cubierta del compartimento de la batería / tarjeta y la cubierta del conector con las manos mojadas mientras esté bajo el agua, o en un ambiente húmedo y sucio. (playa, lago, rio)
- Esta cámara se sumerge bajo el agua.
- No use la cámara en agua caliente.

#### **Durante el uso en el agua:**

- Por favor no operar o sumergir la cámara bajo el agua a profundidades que excedan de 10 M o durante más de 60 minutos.
- No abrir la cubierta del compartimento de la batería / tarjeta / conector en el agua.
- Evitar que la cámara tenga choques substanciales, porque esto podría causar que la cubierta del compartimento de la batería / tarjeta / conector se abra en el agua.

#### **Después de usar:**

- Asegúrese de limpiar todo el agua o residuos con una tela no tejida después de usar la cámara bajo el agua. Después de limpiar la cámara, está permitido abrir la cubierta del compartimento de la batería / tarjeta / conector.
- Después de abrir la cubierta del compartimento, asegúrese de limpiar todo el exceso de agua que haya dentro de la cubierta.

#### **Almacenamiento y Mantenimiento**

- No deje la cámara en un ambiente a una temperatura alta (40°C o más), a una baja temperatura (-10°C o menos). De no hacer esto, podría fallar la resistencia del agua.
- $\blacksquare$  No use productos químicos para limpiar, prevención de acometida, anti-niebla, reparación, etc. De no hacer esto podría fallar la resistencia del agua.
- Después de usar en el agua, asegúrese de cerrar la cubierta del compartimento de la batería / tarjeta / conector fírmemente y poner la cámara en un cubo lleno de agua. Después de 10 minutos en el cubo de agua, saque la cámara y deje la cámara secarse naturalmente en un espacio sombrío y ventilado.
- No deje la cámara en el cubo de agua durante mucho tiempo (más de 60 minutos). De no hacer esto podría causar daños al aspecto de la cámara y/o deteriora la resistencia del agua. Para conservar la característica de resistencia al agua, como con cualquier cubierta subacuática,
- se recomienda que el envoltorio de resistencia al agua (sellos) sean reemplazados anualmente. Los accesorios (incluyendo las baterías) para la cámara no soportan la característica de resistencia de agua.
- Si la cámara ha sufrido un gran gólpe, su característica de resistencia al agua podría fallar.
- Asegúrese de que no haya agua ni materiales extraños dentro de la cámara. Bajo accidente de fuego o de descarga eléctrica, una vez que la cámara caiga en el agua incautamente, podría llenarse de agua o materiales extraños. El usuario debería sacar la cámara del agua y quitar las baterías inmediatamente. Enviar la cámara que funciona mal al centro de servicios para la reparación o contacte con la tienda donde la compró.
- No mojar el terminal de las baterías al usar debajo del agua o del agua de mar.
- No tocar o sacar las baterías con las manos mojadas, esto podría causar descarga eléctrica o mal funcionamiento.

**E**

# *1.0 Introducción General*

#### *1.1 Accesorios*

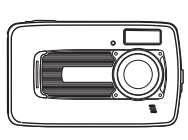

**y Software de la Cámara**

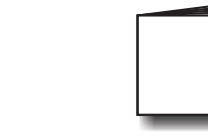

**Correa de Muñeca Funda de la Cámara 2 Baterías AA**

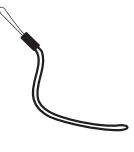

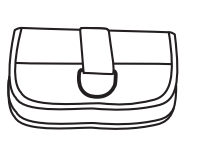

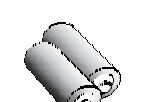

**DC-600uw CD con los Controladores Manual del Usuario Cable USB/AV**

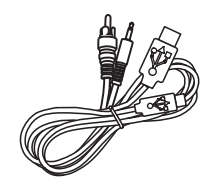

*1.2 Vista Externa*

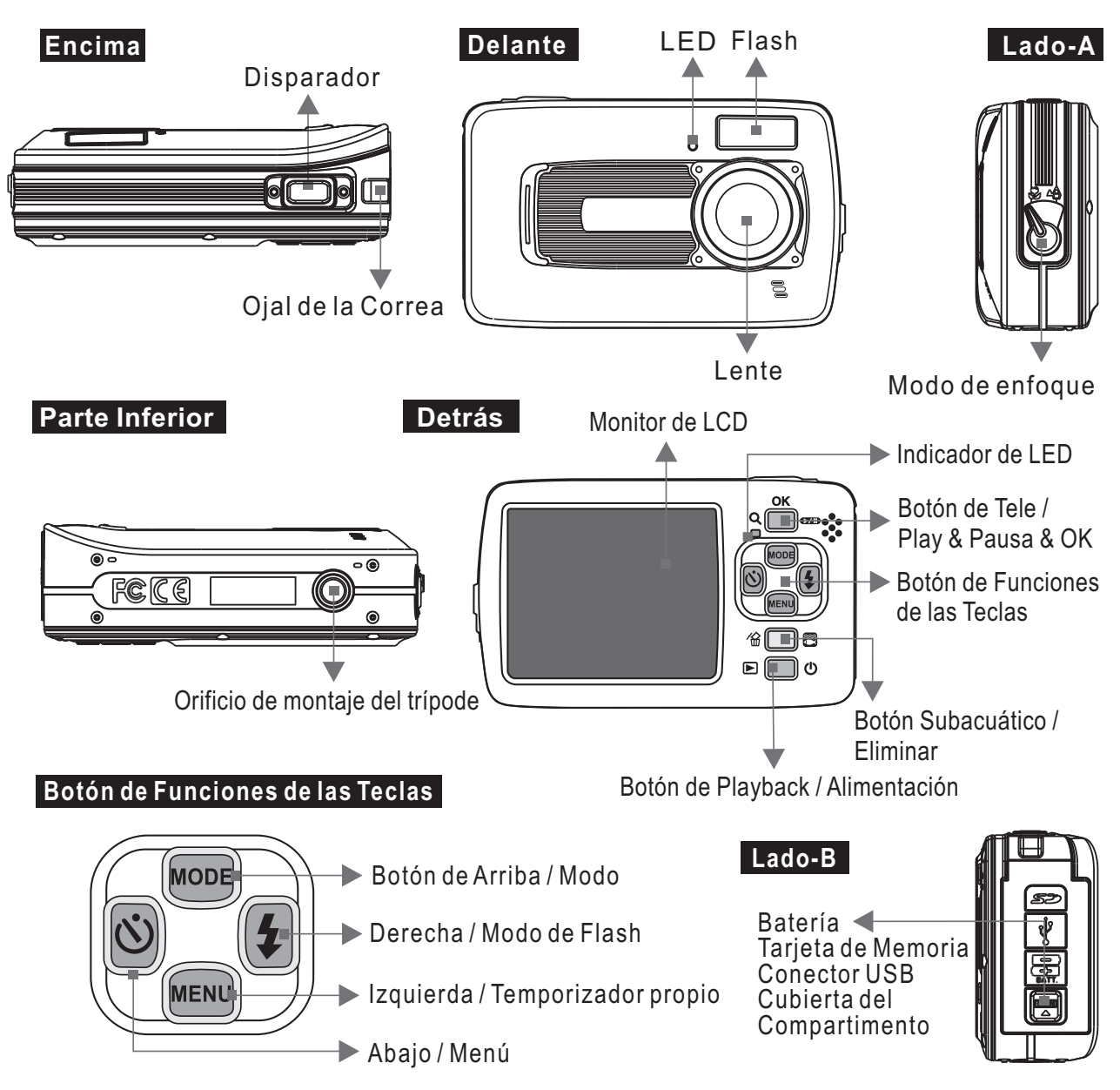

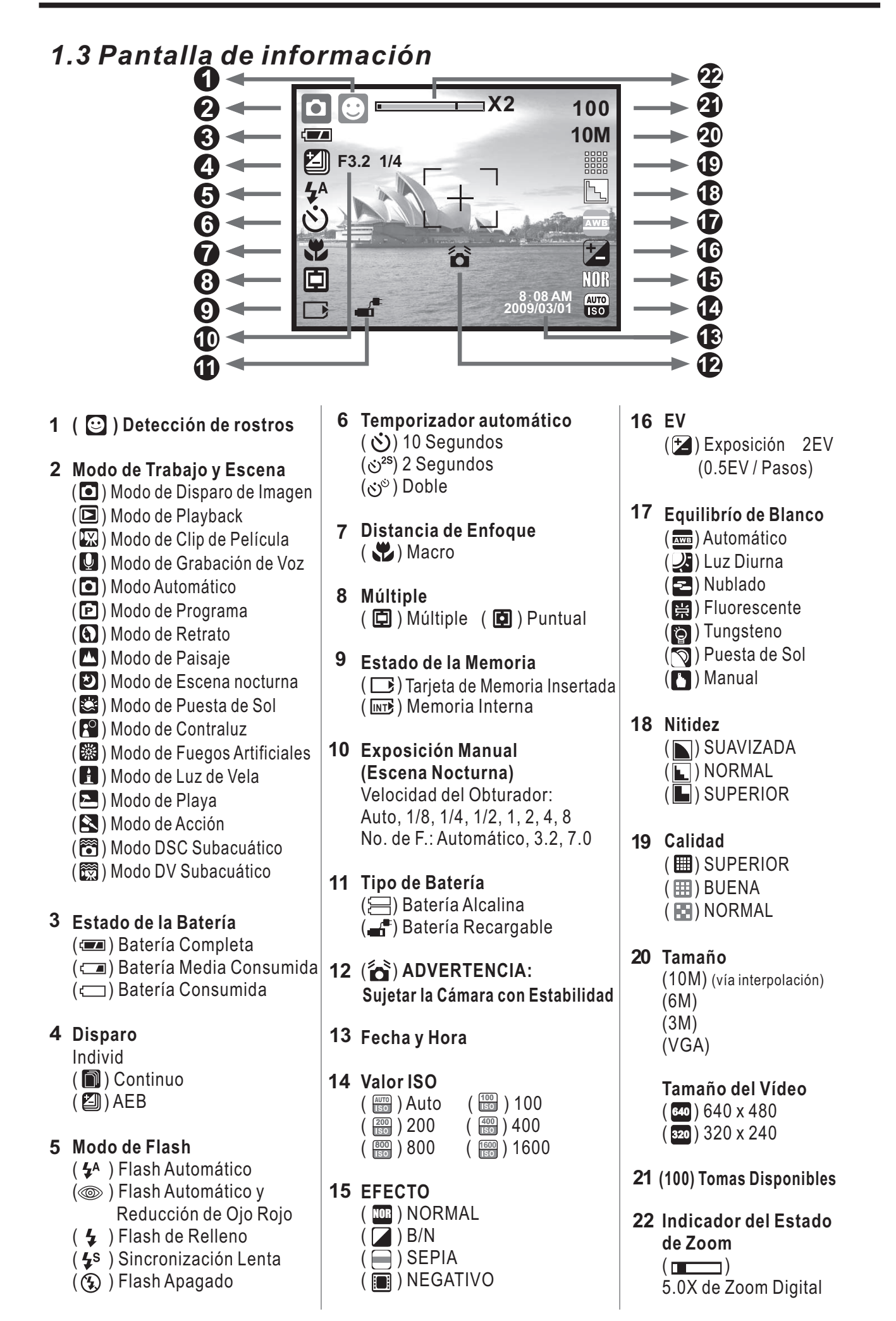

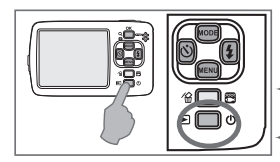

#### *2.1 Encender / Apagar la Cámara*

Presionar el Bóton de Encendido para encender la cámara. Presionar de nuevo el Botón de

Alimentación para apagar la cámara.

#### *2.2 Colocar las pilas*

- 1. Apagar la cámara.
- 2. Empujar la cubierta de la batería siguiendo la flecha para abrirla.
- 3. Siga las indicaciones de las polaridades y coloque las pilas.
- 4 . Cierre la cubierta de la batería y presione hacia abajo la puerta de la batería hasta que el marco de metal plateado en el lado del interruptor de apertura sea visible.

La indicación del estado de la batería. El marco de metal plateado en el interruptor está diseñado *Nota:* para revisar si la puerta de la batería está cerrada completamente.

- ( $\sqrt{2}$ ): La batería está completamente cargada.
	- $\overline{\triangle}$ ): La batería está medio descargada.
	- $\mathsf{I}$ ): La batería está descargada.

Recargar o reemplazar por una batería nueva.

- Las baterías pueden descargarse si se mantienen dentro de la cámara y no estén en uso durante mucho tiempo.
- La batería puede no funcionar con normalidad bajo 0 ˚C o por encima de 40 ˚C.

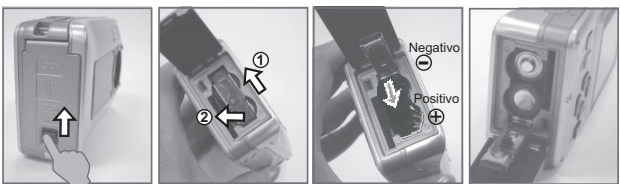

#### *2.3 Insertar / Quitar la Tarjeta de Memoria*

1. Apagar la cámara.

- 2. Abrir la Cubierta de la Batería.
- 3. Insertar la tarjeta de memoria en la ranura de la tarjeta y presionela hacia abajo hasta que se oiga un sonido de click.
- 4. Por favor presionar de nuevo la tarjeta de memoria para sacarla cuando se oiga un sonido de click.

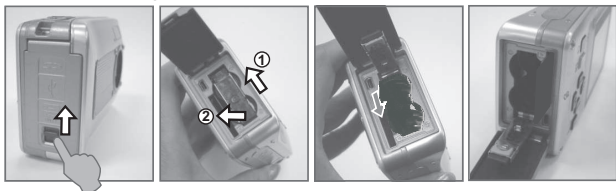

#### *2.4 Acoplar a la Correa de la Muñeca*

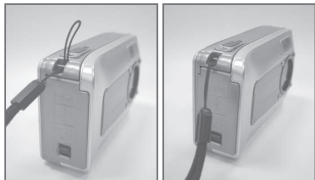

Cuando acople la correa de la muñeca, mueva ligeramente la hebilla para el ajuste de la longitud hacia fuera hacia el extremo de la correa de la muñeca.

# *2.0 Preparar 3.0 Botones y Funciones*

#### *3.1 Botón de Obturador*

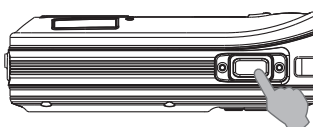

Presione hasta el fondo el botón de obturador para capturar una imagen.

#### *3.2 Botón de Tele/Play & Pausa/OK*

- Presione el Botón de Tele, el Indicador de la Barra de Zoom que aparece en la parte superior del Monitor de LCD mostrará el estado actual del zoom.
- ◆ La cámara permite un máximo de 5.0x de zoom digital. Cuando el menú no se visualiza en el monitor de LCD, el Botón de UP opera como la función de Pausa & Reasumir para un clip de película que está emitiendo en el modo de Playback.

Cuando el menú se visualiza en el monitor de LCD, el Botón de OK se usa para confirmar los ajustes.

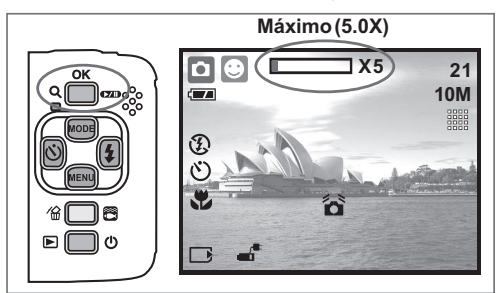

#### *3.3 Botón de Arriba / Modo*

Presione el Botón de Arriba para mover el cursor del submenú. Cuando el menú no se visualiza en el monitor de LCD, el Botón de Arriba también opera como la función de Modo.

*Hay tres modos.*

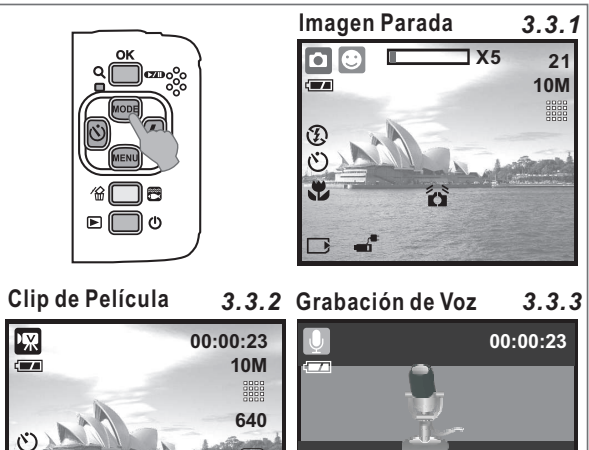

#### *3.4 Botón de Izquierda / Temporizador Propio*

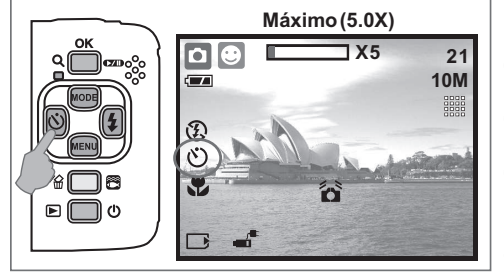

de un intervalo de 10 segundos una vez que el Botón disparador sea soltado. **Máximo (5.0X)** Presionar el Botón de Izquierda para mover el cursor hacia la lengüeta izquierda. Cuando el menú no se visualiza en el monitor de LCD, el Botón de Izquierda opera como la función de Temporizador automático. Con el temporizador automático de 10 seg. ( $\circ$ ): La imagen será tomada después La imagen será tomada después **Con el temporizador automático de 2 seg. ( ):** de un intervalo de 2 segundos una vez que el Botón disparador sea soltado. Con el temporizador automático doble (٧٧): La imagen será tomada dos veces una vez que el Botón disparador sea soltado. La primera imagen será tomada a los 10 seg. y la segunda imagen 2 seg. posteriormente.

Ш

 $\Box$ 

**PAUSE ?**

 $\Box$ 

## *3.5 Botón de Derecha / Flash*

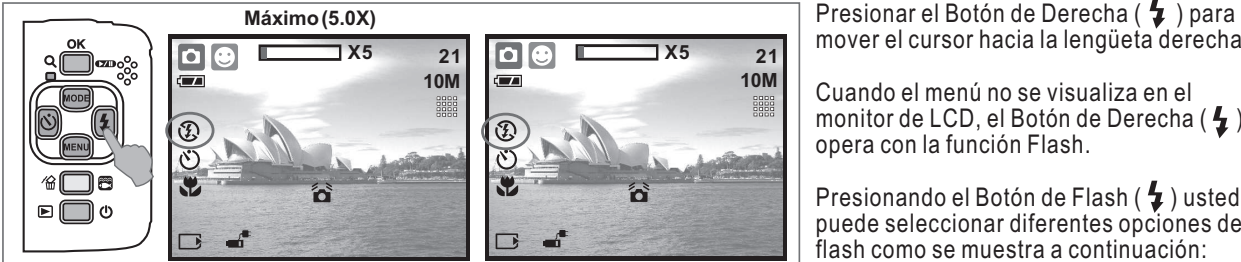

mover el cursor hacia la lengüeta derecha.

Cuando el menú no se visualiza en el monitor de LCD, el Botón de Derecha ( $\bigoplus$ ) opera con la función Flash.

Presionando el Botón de Flash ( $\blacklozenge$ ) usted puede seleccionar diferentes opciones de flash como se muestra a continuación:

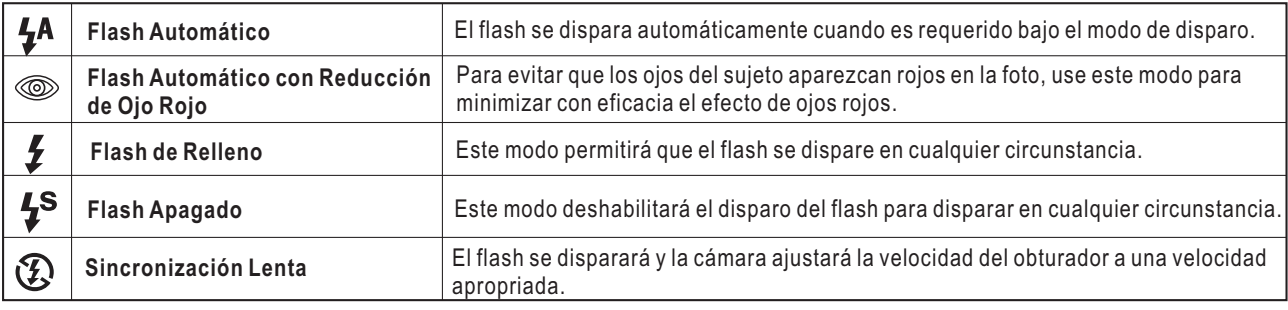

## *3.6 Botón de Abajo / Menú*

Presione el Botón de Menú para ir a la selección del menú.

Presione el Botón de Abajo para mover hacia abajo el cursor del submenú.

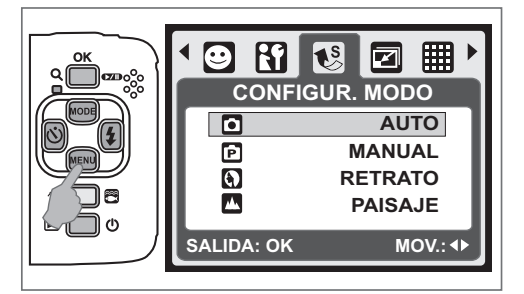

#### *3.7 Botón Subacuático / Eliminar*

Presione el Botón Subacuático para cambiar al Modo de fotografía ( $\binom{22}{10}$ o vídeo ( $\binom{22}{10}$ ) subacuático, presione de nuevo para volver al modo previo.

En el modo de visualización, puede presionar el botón de eliminar ( $\sqrt{\frac{1}{m}}$ ) para eliminar fotografías, secuencias de vídeo o de voz.

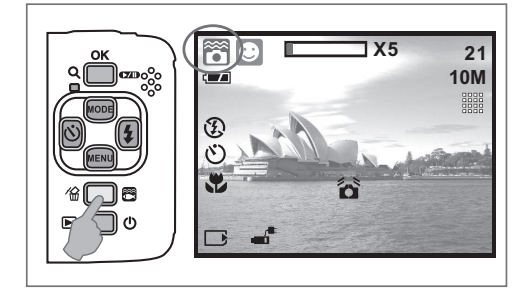

#### *3.8 Botón de Encendido / Visualización*

- Seleccione el Modo de Playback presionando el Botón de Visualización ( $\Box$ ).
- El Modo de Visualización mostrará las fotografías y las secuencias de vídeo.
- Seleccione una imagen presionando los Botones de Izquierda y Derecha.

Presione unos segundos el botón de encendido para encender / apagar la cámara.

Si la cámara no se utiliza durante un periodo de tiempo, la cámara se apagará automáticamente para alargar la duración de la batería.

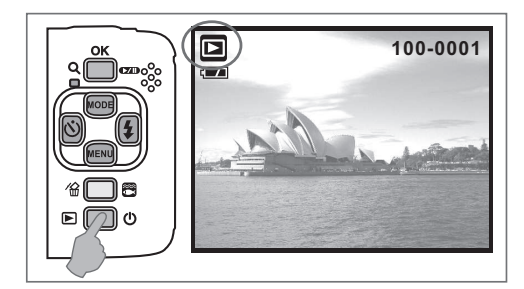

#### *3.9 Botón de Macro*

Distancia de enfoque: Normal: 1.2 ~ infinito Macro: 20 cm

Nota: Por favor asegúrese de que el enfoque esté ajustado correctamente. De lo contrario, la imagen se desenfocará.

Mueva el Interruptor de enfoque hacia la izquierda para activar la función de Macro. El icono de Macro ( $\bullet$ ) aparecerá en el Monitor de LCD.

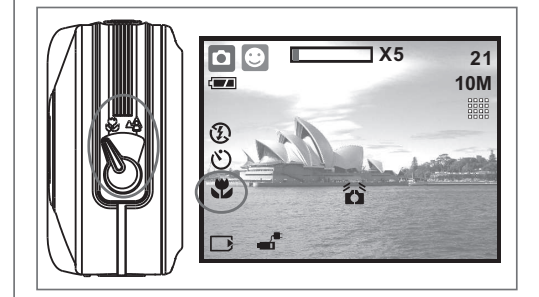

# *4.0 DSC Modo fotográfico*

#### *4.1 Disparo*

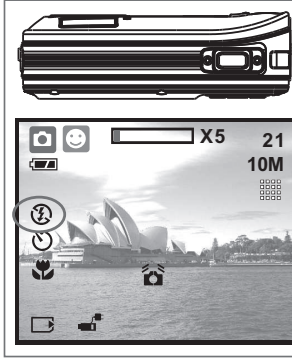

- Tomar una fotografía
- 1. Presione el Botón de Encendido para encender la cámara.
- 2. Asegurese de que la cámara esté en el modo fotográfico.
- 3. Presione el Botón de OK para hacer zoom in.
- 4. Presione hasta el fondo el Botón disparador para capturar la imagen.

Se recomienda utilizar un trípode si aparece el icono de fotografía movida ( $\hat{\bullet}$ ).

#### *4.2 Introducción de Funciones*

#### *4.2.1 Ajuste de Modo*

Esta característica es para que elija la escena de la imagen desde las siguientes opciones.

- ( $\Box$ ) Modo Automático
- ( $\boxed{\text{P}}$ ) Modo de Programa
- ( $\bigcirc$ ) Modo de Retrato
- (<br />
Modo de Paisaje
- ( $\Box$ ) Modo de Escena Nocturna
- (<a>
<a>
<a>
<a>
Modo de Puesta de Sol
- ( $\overline{P}$ ) Modo de Contraluz
- ( ※ ) Modo de Fuegos Artificiales
- ( $\bigcap$ ) Modo de Luz de Vela
- ( $\Box$ ) Modo de Playa
- ( ) Modo de Subasta
- ( ) Modo de fotografía subacuática (funciona con la tecla de acceso rápido)
- ( $\frac{1}{2}$ ) Modo de vídeo subacuático (funciona con la tecla de acceso rápido)

*Nota:* Los modos de escena adicionales no pueden ser activados al utilizar los modos subacuáticos.

#### *4.2.2 Flash*

Por favor referir al punto 3.5 Descripción de Flash en la Página 6.

#### *4.2.3 Self-timer*

Por favor referir al punto 3.4 Temporizador automático en la Página 5.

#### *4.2.4 Macro*

Por favor referir al punto 3.9 Macro en la Página 6.

#### *4.2.5 Modo de Menú*

*4.2.5.1 Tamaño*

El Tamaño de la Imagen es para seleccionar la resolución de la imagen.

(10M) 3680 x 2760 (vía interpolación) (6M) 2816 x 2112 (3M) 2048 x 1536

(VGA) 640 x 480

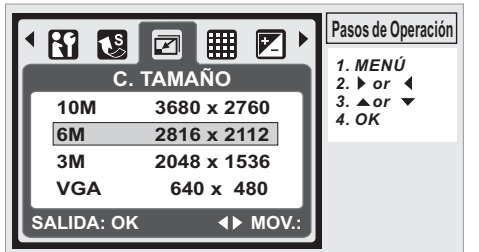

#### *4.2.5.2 Calidad*

La Calidad es para seleccionar el índice de compresión apropiado para las imágenes capturadas y grabadas. (⊞)S. FINA (SUPERIOR) (⊞)FINA (BUENA) (图)NORMAL Nota: Si su ajuste de tamaño es de 10 M, el ajuste de la Calidad disponible es de "FINA (BUENA CALIDAD)".

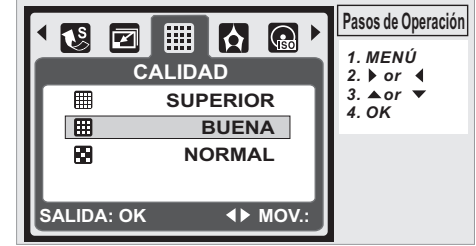

#### *4.2.5.3 EV*

Presione el Botón de Menú para ajustar el valor de Exposición, que abarca desde -2EV a +2EV.

Presione el Botón de Arriba / Abajo para ajustar el valor de Exposición.

Después de que el valor preferido haya sido seleccionado presione el Botón de OK para confirmar el ajuste.

La Exposición ( t**∠)** será mostrada en la parte inferior derecha del monitor de LCD.

Cuanto más alto sea el Valor de Exposición, más brillante será la imagen.

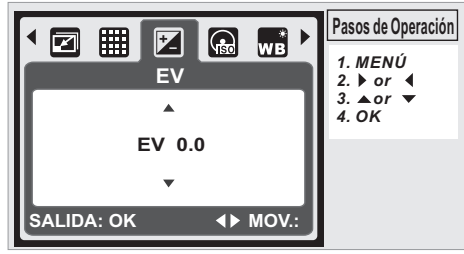

#### *4.2.5.4 SENSIBILIDAD*

Presione el Botón de Menú y seleccione primero el modo de Programa  $(\boxed{\mathbf{P}})$ 

Presione el Botón de Menú y seleccione ISO para ajustar el valor de ISO. Elija el valor de ISÓ que prefiera.

Esta característica solamente puede ser usada bajo el *Nota:* Modo de Programa.

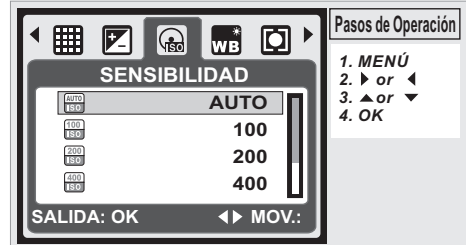

#### *4.2.5.5 Equilibrio de Blanco*

En el modo de Programa ( $\boxed{\mathbf{P}}$ ), seleccionar EQ. Blancos del Modo de Menú.

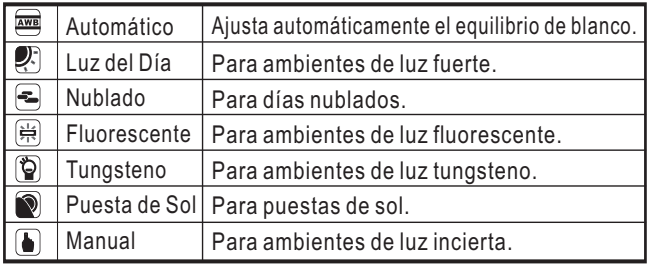

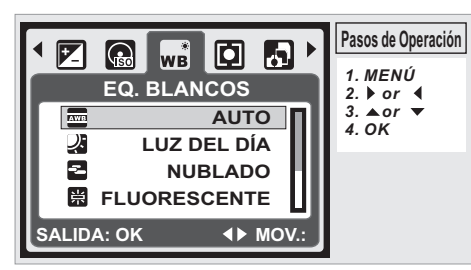

#### *4.2.5.6 Medición*

En el modo de Programa ( $\boxed{\bullet}$ ), seleccionar el Modo de Medición del Menú. Según la medición elegida se puede obtener una exposición superior y fotografías más brillantes.

Medición múltiple: La exposición será evaluada de acuerdo con el promedio de las fuentes de luz disponibles en área de la imagen. Esto es adecuado para el uso en general.

*Medición puntual:* Si el sujeto está contra la fuente de luz o que tiene poco contraste, puede usar esta función para que el sujeto sea más brillante.

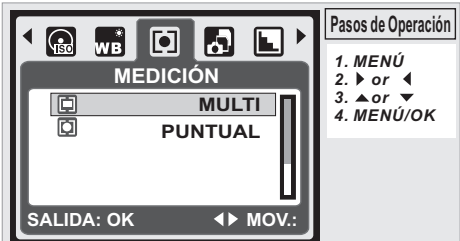

#### *4.2.5.7 Disparo*

En el modo de Programa ( $\bigcirc$ ), seleccionar Modo de Disparo del Menú. 1. INDIVID: Disparo único.

- 2. CONTINUO: Active la función de fotografía continua manteniendo presionado el Botón disparador durante unos segundos.
- 3. AEB (Exposición automática múltiple): Toma tres fotos en serie con diferentes exposiciones, subexposición (-0,5EV), exposición estándar (0,0EV) y sobreexposición (+0,5EV).

Nota: La función de tomas contínuas no será desactivada hasta que se haya seleccionado "SIMPLE".

Cuando se seleccione la función de Tomas Contínuas o AEB, *Nota:* el flash se desactivará.

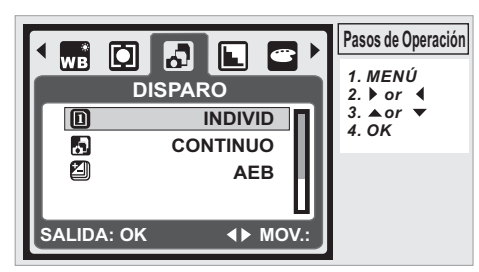

#### *4.2.5.8 Nitidez*

En el modo de Programa ( $\boxed{\mathbf{P}}$ ), seleccionar Modo de Nitidez del Menú.

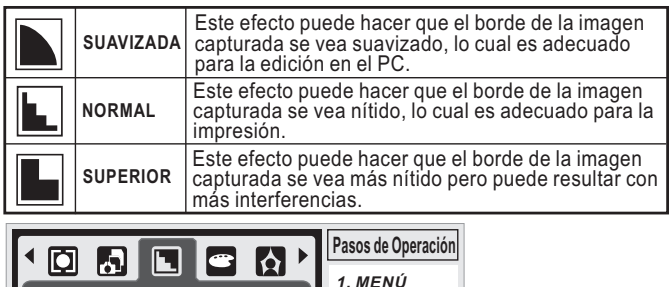

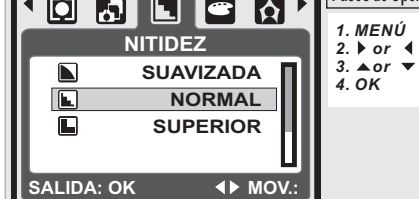

#### *4.2.5.9 Efecto*

En el modo de Programa ( $\boxed{P}$ ), seleccionar el Modo Efecto del Menú.

![](_page_10_Picture_539.jpeg)

![](_page_10_Picture_20.jpeg)

#### *4.2.5.10 Marco Foto*

Seleccionando un marco fotográfico, se coloca un marco a la imagen que capture. Después de usar esta función,

desactive la función de marco fotográfico.

Nota: Dicha función no puede ser usada para fotografías con un tamaño de 10 M.

![](_page_10_Picture_25.jpeg)

#### *4.2.5.11 Información texto pantalla*

Hay 3 opciones para la información OSD.

- 1.OFF:No se requiere información OSD.
- 2.BASICO: Sólo se requiere información básica.
- 3.DETALLE: Se requiere información detallada.

![](_page_10_Picture_31.jpeg)

#### *4.2.5.12 Deteccion De Caras*

La Deteccion De Caras le permite enfocar sobre rostros humanos. Es efectivo con la cámara sujetada horizontalmente o verticalmente.

La Deteccion De Caras solamente puede ser usada en el modo fotográfico..

La Deteccion De Caras es efectiva dentro de una distancia de 2.5 m.

**Sujetos no adecuados para la Deteccion De Caras:**

- 1. El rostro está oscurecido por gafas, sombrero o cabello.
- 2. Las personas con el rostro ladeado o levantado.

3. Sujetos que están demasiado lejos para reconocer el rostro. *Nota:* El icono de Rostro ( $\odot$ ) se visualizará en la parte

superior en el monitor de LCD

![](_page_10_Picture_41.jpeg)

# *5.0 Modo de vídeo*

#### *5.1 Grabación de secuencias de vídeo*

![](_page_11_Picture_3.jpeg)

- 1. Presione el Botón de Alimentación para encender la cámara. 2. Presione el botón de Modo para
- cambiar al Modo de Clip de Película ( $\boxtimes$ ).
- 3. Presione`el Bótón de encendido para comenzar o parar la
- grabación de película. 4. Presione el Botón de OK para

parar o reanudar la grabación *Nota:* El tiempo máximo de grabación para un archivo de vídeo

es de unos 57 minutos solamente.

# *5.2 Introducción de Funciones 5.2.1 Modo de Película*

- *5.2.2 Temporizador automático* Presione el botón de Modo y después seleccione Modo de Película.
- Referir al punto 3.4 Temporizador automático en la Página 5.
- *5.2.3 Modo de Macro*
- Referir al punto 3.9 Modo de Macro en la página 6.
- *5.2.4 Modo de Menú*
- *5.2.4.1 Tamaño de Vídeo* Referir al punto 4.2.5 Modo de Menú en la Página 7.
- Las opciones del tamaño de vídeo son provistos como a
- 320 (320 x 240) continuación : 640 (640 x 480)
- *5.2.4.2 Valor de Exposición*
- *5.2.4.3 Equilibrio de Blanco* Por favor referir al punto 4.2.5.3 Valor de Exposición en la Página 7.
- *5.2.4.4 Medición* Por favor referir al punto 4.2.5.5 Equilibrio de Blanco en la Página 7.
- Por favor referir al punto 4.2.5.6 Medición en la Página 8.
- *5.2.4.5 Efecto*
- *5.2.4.6 Información OSD* Por favor referir al punto 4.2.5.9 Efect en la Página 8.
- Por favor referir al punto 4.2.5.11 Información OSD en la Página 8.

# *6.0 Modo de Grabación de Voz* **En Espera Comenzar a Grabar** *6.1 Grabación de Voz*

![](_page_11_Picture_27.jpeg)

- 1. Presione el Botón de Modo y seleccione el Modo de Grabación  $de Voz ($
- 2. Presione el Botón disparador para comenzar la grabación y presione el Botón disparador para parar la grabación.
- 3. Durante la grabación, presionar el Botón de Play / Pausa ( $\Box$ ) para pausar la grabación y presionarlo de nuevo para continuar la grabación.

# *7.0 Modo de Playback 7.1 Playback de Imagen Parada*

![](_page_11_Picture_32.jpeg)

- **100-0021** Por favor presione el Botón de Playback para ver las imagenes tomadas.
	- Presione el Botón de Derecha o Izquierda para ir a la imagen siguiente o previa. + Presione el Botón de Eliminar ( i ) para eliminar la imagen.

*Nota:* El icono de ( $\bigwedge$ ) se muestra cuando vea una imagen parada con Notas Vocales. (Por favor referir a la Página 11)

#### *7.2 Playback de un Clip de Película*

- Presione el Botón de Playback para emitir ♦ los Clips de Película.
- **100-0021** 回  $rac{1}{12}$ **PLAY?**
- + Presione el Botón de Play / Pausa ( $\Box$ ) para emitir o pausar el clip de película cuando vea un archivo de vídeo.
- Durante la emisión del vídeo, presione el Botón de Izquierda para Rebobinar, presione el Botón de Derecha para ir Más Rápido Hacia Delante.
- $\ddot{\phantom{1}}$ Presione el Botón de Eliminar ( $\frac{1}{m}$ ) para eliminar el clip de película.

*Nota:* El icono de (▶,) en la parte superior izquierda del Monitor de LCD representa un clip de Película, no una imagen parada.

#### *7.3 Playback de Clip de Voz*

Presione el Botón de Playback para ojear los Clips de Audio. Presione el Botón de Eliminar (  $\mathcal{C}$  ) para eliminar el clip de Voz.

![](_page_11_Picture_45.jpeg)

*Nota:* El icono de ( **Q** ) en la parte superior izquierda del Monitor de LCD representa un clip de audio, no una imagen parada o clip de película.

*Nota:* Por favor conecte con PC mediante el cable de USB para emitir el clip de audio en el PC.

# *7.4 Display en Fotos Reducidas*

![](_page_11_Picture_49.jpeg)

**100-0021** El Display en Fotos Reducidas es una herramienta conveniente para encontrar la imagen que ha tomado desde la lista. En el Modo de Playback, puede presionar el Botón de Playback para tener el Display en Fotos Reducidas.

(Presionar de nuevo el Botón de Playback o el Botón de OK para volver al display normal de playback.) Seleccione un archivo y presione el Botón de Tele para ampliar la imagen o archivo seleccionado.

#### *7.5 Ampliación*

![](_page_11_Picture_53.jpeg)

Seleccione un archivo y presione el Botón de Tele para ampliar la imagen o archivo seleccionado.

2. Presione y mantenga presionado el Botón de Tele para ampliar la imagen hasta 8.0X. (Dependiendo del tamaño original de la imagen.)

Use el Botón de Arriba / Abajo / Izquierda / Derecha para explorar la imagen y revisar el foco.

4. Presione y mantenga presionado el Botón de Tele para volver la imagen a su tamaño normal.

#### *7.5.1 Recorte*

![](_page_11_Figure_59.jpeg)

#### **Ampliación**

- 1. Seleccione una imagen.
- 2. Presione el botón de Tele para seleccionar el tamaño de la ampliación.
- 3. Presione el botón de playback si desea recortar y guardar la nueva imagen mostrando en la pantalla.
- 4. La cámara guardará la imagen recortada después de que usted confirme la petición.

#### *7.6 Modo de Menú*

![](_page_11_Picture_66.jpeg)

#### *7.6.1 Proteger* **Ajustar la Imagen Seleccionada Con Protección**

- 1. En Modo de Playback, presione el Botón de Menú y seleccione "Proteger" y "Seleccionar".
- 2. Presione el Botón de OK para confirmar la petición.
- 3. Seleccione una imagen y presione el Botón de OK para bloquear la imagen.
- 4. ( $\bigcirc$ m) se mostrará en el Monitor de LCD cuando la protección esté ajustada.
- 5. Presione de nuevo el Botón de OK para cancelar la protección.

**E**

#### **Ajustar Todas las Imagenes Con Protección**

- 1. Presione el Botón de Menú y seleccione "Proteger" y "Todo".
- 2. Presione el Botón de OK para confirmar la petición.
- 3. (O ) Se mostrará en el Monitor de LCD cuando la protección esté ajustada.
- 4. Presione de nuevo el Botón de OK para cancelar la protección.

![](_page_12_Figure_6.jpeg)

![](_page_12_Picture_8.jpeg)

*7.6.2 Diapositiva* 1. Esta opción le permite ver sus fotos con visualización en diapositivas. 2. Presione el Botón de Menú y seleccione "DIAPOS." 3. Hay 3 opciones de intervalos disponibles. (a) Visualización: Play, Repetir (b) Intervalo: 2, 3, 5, 10 seg. (c) Efecto: Efecto 1, 2, 3, 4, MÉZCLA

4. Seleccionar el Botón de OK para confirmar la petición.

#### *7.6.3 Eliminar*

![](_page_12_Figure_12.jpeg)

#### **Eliminar Una Sola Imagen** 1. Seleccionar la imagen que le

gustaría eliminar y presione el Botón de Menú y seleccione "ELIMINAR" y "UNA".

cancelar para descartar la petición. 2. Presione el Botón de OK para confirm la petición o seleccionar

#### **Eliminar Todas las Imagenes**

Seleccionar "ELIMINAR" y "TODO" y presione el Botón de OK para confirmar la petición o seleccionar cancelar para descartar la petición.

#### *7.6.4 Info. de la Foto*

![](_page_12_Picture_19.jpeg)

- 1. Presione el Botón de Menú y Seleccione ACTV y presione el Botón de OK.
- 2. La información de la imagen será visualizada en la parte de abajo del Monitor de LCD.
- 3. Seleccione DESACT y presione el Botón de OK para cancelar la petición.

#### *7.6.5 Notas Vocales*

![](_page_12_Picture_24.jpeg)

1. Seleccione una imagen parada que desea agregar Notas Vocales.

- 2. Presione el Botón de Menú y Seleccione Si y presione OK para comenzar a grabar el memo.
- 3. 10 segundos de Notas Vocales será grabado.
- 4. El icono de ( ) será visualizado en el Monitor de LCD como recordatorio.
- 5. Seleccione No y presione el Botón de OK para cancelar la petición.

![](_page_12_Picture_30.jpeg)

Esta función solamente puede ser usada cuando una tarjeta de memoria es insertada. Esta opción le permite poner la cantidad a impresión (MÁX. 30 piezas) en su tarjeta de memoria.

[UNA IMAG] - significa el número de cópias para una imagen seleccionada.

**[TODAS]** - significa el número de cópias para todas las fotos que no sean archivos de clips de películas y grabaciones de voz. Nota: Usted no puede ver la función de "PRINT" en el monitor de LCD si la tarjeta de memoria no está insertada.

#### *7.6.7 Copiar A Una Tarjeta*

![](_page_12_Picture_35.jpeg)

Esta función le permite copiar las imagenes almacenadas en la memoria flash interna a la tarjeta de memoria.

#### *7.6.8 C. Tamaño*

![](_page_12_Figure_38.jpeg)

Esta función le permite cambiar el Tamaño de una fotografía.

- 1. Seleccionar la imagen que
- desea cambiar de Tamaño.
- 2. Presione el Botón de Menú y
- seleccione "C. TAMAÑO". 3. Seleccionar el tamaño de la imagen que prefiera.
- 4. La imagen reajustada de tamaño será almacenada como imagen nueva.
- 5. Usted puede seleccionar su propia imagen como la imagen de inicio seleccionando "IMA USU. 1" y "IMA USU. 2".
- Seleccionar la imagen que le gustaría usar.
- 7. Seleccionar "IMA USU. 1" y "IMA USU. 2"

*Nota:* **Para ajustar "IMA USU. 1" y "IMA USU. 2" la imagen inicio** por favor referir a "Start-Up Image" bajo el Modo de Ajuste.

#### *7.6.9 Girar*

![](_page_12_Picture_50.jpeg)

Con esta función puede hacer Girar la imagen DCHA (90'),  $IZDA(90')$ , 180, HORIZ. y VERTIC.

- 1. Seleccionar la imagen que desee hacer Girar.
- 2. Presionar el Botón de Menú y seleccionar "Girar".

3. Seleccionar la rotación que prefiera y presionar el Botón OK. 4. La imagen después de la rotación será almacenada como imagen nueva.

![](_page_12_Picture_55.jpeg)

una imagen con efecto especial. 1. Seleccionar la imagen que le gustaría ajustar con un efecto

- especial. 2. Tocar el icono de Menú y seleccionar "EFECTO"
- 3. Elegir el efecto especial que prefiera y presionar en el Botón de OK / Menú.
- 4. La imagen con el efecto especial será almacenada como una imagen nueva.

# *8.0 Modo de AJUSTE*

![](_page_13_Picture_728.jpeg)

- 13. Vídeo
- 16. Formato
- 14. Tipo Bat.
	- 15. Restab Todo

#### *8.2 Imagen inicial (Defecto: LOGOTIPO)*

![](_page_13_Picture_8.jpeg)

![](_page_13_Picture_729.jpeg)

1. Presione el Botón de Menú y seleccione "Ajuste".

2. Seleccione "Im. Inic".

3. Seleccione la imagen que prefiera y Presione el Botón de OK para confirmar el ajuste. O puede seleccionar [DESACT] para

no tener una imagen inicial cuando se encienda la cámara. Para ajustar una imagen como una imagen inicial del usuario, por favor refierase a "Visualización en Diapositiva" bajo el Modo de Playback.

#### *8.3 Sonido de Comienzo (Defecto: ACTV)*

![](_page_13_Picture_15.jpeg)

**Pasos de Operación** *1. MENÚ 2. or 3. or 4. OK*

Para ajustar el sonido de comienzo por favor siga los pasos a continuación. 1. Presione el Botón de Menú y seleccione "Sonido de Comienzo" y "ACTV".

2. Puede seleccionar "DESACT" para apagar el sonido de comienzo.

#### *8.4 Sonido del Disparador (Defecto: ACTV)*

![](_page_13_Picture_730.jpeg)

2. Puede seleccionar "DESACT" para apagar el Sactv. Obt.

#### *8.5 Sonido del Sistema (Defecto: ACTV)*

![](_page_13_Picture_23.jpeg)

![](_page_13_Figure_24.jpeg)

2. Puede seleccionar [DESACT] para apagar el Son. Sis. El Son. Sis incluye el sonido de comienzo y el sonido de las *Nota:* tomas.

#### *8.6 Vista Rápida (Defecto: 0.5 Seg.)*

**Pasos de Operación**

![](_page_13_Picture_27.jpeg)

*1. MENÚ* 2. **→** or 4<br>3. <del>▲</del> or ▼ 4. OK  $3.4$  or  $\overline{4}$ Para ajustar el tiempo de Vista Rá. por favor siga los pasos de a continuación. 1. Seleccione el tiempo que

prefiera, o

2. puede seleccionar "DESACT" para no tener Tiempo de Vista Rá. después de ser capturada.

#### *8.7 Apagar (Defecto: 3 MIN)*

![](_page_13_Picture_32.jpeg)

**Pasos de Operación** *1. MENÚ* 2.  $\triangleright$  or 4<br>3.  $\triangle$  or  $\triangleright$  4. OK  $3.4$  or  $\overline{v}$ Para ajustar el tiempo del Apagar por favor siga los pasos de a

1. Seleccione el tiempo que prefiere para el Apagar y confirme

continuación.

- el ajuste. o 2. puede seleccionar "DESACT" para deshabilitar la función
- del Apagar.

Nota: Si está ajustado en "DESACT", la cámara no se apagará automáticamente. Las baterías pueden desgastarse pronto si la cámara está encendida durante mucho tiempo.

#### *8.8 Estampar (Defecto: DESACT)*

*1. MENÚ 2. or*  $3.4$ 

![](_page_13_Picture_39.jpeg)

![](_page_13_Picture_731.jpeg)

Esta función le permite Estampar la fecha y hora sobre la imagen.

#### *8.9 Fecha (Defecto: AA / MM / DD)*

**Pasos de Operación**

![](_page_13_Picture_43.jpeg)

![](_page_13_Picture_732.jpeg)

#### *8.10 Hora*

![](_page_13_Picture_46.jpeg)

![](_page_13_Picture_733.jpeg)

Esta función le permite seleccionar el formato de la hora 1. Formato de la Hora: 00:00

#### *8.11 Lenguaje*

- Hay 14 lenguajes:
- 1. Inglés 2. Japonés
- 3. Francés

4. Alemán

5. Español

8. Ruso 9. Tailandés 10. Portugués

6. Italiano 7. Turco

11. Chino Simplificado 12. Chino Tradicional

- 13. Checo
- 14. Polaco

![](_page_14_Picture_12.jpeg)

#### *8.12 Archivo (Defecto: SERIE)*

Este ajuste le permite nombrar los archivos.

Si se ha seleccionado RESTAB, el siguiente nombre de archivo será ajustado desde 0001 incluso después de formatear, eliminar todo o insertar una tarjeta de memoria nueva.

Si se ha seleccionado SERIE, el nombre de archivo seguirá del último nombre de archivo almacenado.

![](_page_14_Picture_17.jpeg)

#### *8.13 USB (Defecto: ORDENADOR)*

Puede seleccionar un dispositivo externo para conectar la cámara usando el Cable de USB que se proporciona.

**Ordenador:**

Si se ha seleccionado Ordenador, la cámara apaga el Monitor de LCD y automáticamente se conecta a su PC. Puede tener un nuevo disco portátil para descargar las imagenes a su PC.

#### **Impresora:**

Si se ha seleccionado Impresora, la cámara le permite seleccionar opciones detalladas de ajuste de impresora vía función de PictBridge cuando sea conectada.

![](_page_14_Picture_24.jpeg)

#### *8.14 Vídeo*

1. NTSC: U.S.A. Canadá, Japón, Corea del Sur, Taiwán, Méjico. 2. PAL: Australia, Austria, Bélgica, China, Dinamarca, Finlandia, Alemania, Reino Unido, Italia, Kuwait, Malasia, Nueva Zelanda, Singapur, España, Suecia, Suiza, Tailandia, Noruega.

![](_page_14_Picture_527.jpeg)

#### *8.15 Tipo de batería (Defecto: ALCALINA)*

- 1. Insertar las baterías.
- 2. Seleccionar el tipo de baterías insertadas. 3. Presionar el Botón de OK para volver a visualizar la imagen.
- $\square$  @  $\overline{\mathbb{N}}$  &  $\overline{\mathbb{E}}$ **SETUP ARCHIVO USB VIDEO ALCALINA TIPO BAT. RECARGA. ATRÁS: CONFIG: OK**

![](_page_14_Picture_528.jpeg)

#### *8.16 Restab Todo (Defecto: No)*

Esta opción proporciona la función de restablecer todos los ajustes por defecto excepto la Fecha, Hora, Lenguaje y Frecuencia de la Luz.

![](_page_14_Picture_35.jpeg)

![](_page_14_Picture_529.jpeg)

## *8.17 Formato (Defecto: No)*

Esta función le permite formatear la tarjeta de memoria o la memoria flash incorporada.

Todos los datos almacenados en la tarjeta de memoria o *Nota:* la memoria flash serán eliminados después de formatear.

![](_page_14_Picture_40.jpeg)

![](_page_14_Picture_530.jpeg)

# *9.0 Modo de PictBridge*

#### *Modo compatible con PictBridge*

- 1. Encender la cámara y la impresora.
- 2. Presionar el Botón de MENÚ para ir al Modo de AJUSTE.
- 3. Ir al USB y seleccionar IMPRESORA para la conexión de la impresora.
- 4. Use el Cable de USB que se suministra para conectar la cámara a una impresora compatible con PictBridge como se muestra a continuación para imprimir las imagenes almacenadas.

![](_page_14_Picture_48.jpeg)

#### *9.1 Imagenes*

**EINST: OK** 

#### *Ajustar el Número de Cópias a imprimir*

- 1. Seleccionar [UNA IMAG] o [TODAS]. Aparecerá una pantalla donde puede ajustar el número de copias a imprimir como se muestra a continuación.
- 2. Presionar el Botón de Arriba / Abajo para seleccionar el número de impresiones. Máximo 30 impresiones.
- 3. Use el botón de Izquierda / Derecha para seleccionar otra foto y seleccionar el número de impresiones para la otra foto.
- 4. Después de ajustar el número de impresiones, presionar el Botón OK para guardar. 5. Presionar el Botón disparador para volver al menú sin ajustar el

![](_page_15_Figure_7.jpeg)

**[UNA IMAG]:** La función de PictBridge será aplicada solamente a la foto que se está visualizando actualmente.

**[TODAS]:** La función de PictBridge será aplicada a todas las fotos.

#### *9.2 Automát Configuraci nó*

**[SI]** : Todos los valores de la [CONFIG. PERSONAL.] son cambiados automáticamente.

**[NO]** : Los valores de la [CONFIG. PERSONAL.] se mantienen.

![](_page_15_Picture_13.jpeg)

#### *9.3 Persioal Configuraci nó*

![](_page_15_Picture_516.jpeg)

![](_page_15_Picture_16.jpeg)

![](_page_15_Figure_17.jpeg)

Puede seleccionar los menús del Tamaño del Papel, Formato de Impresión, Tipo de Papel, Calidad de Impresión, Impresión de Fecha e Impresión del Nombre del Archivo para las fotos imprimidas.

#### *9.4 Impresión*

**[ESTÁNDAR]:** Imprime las fotos almacenadas en la tarjeta de memoria en set de números. Cada foto será impresa sobre una hoja de papel.

**[ÍNDICE]:** Imprime imágenes múltiples sobre una hoja de papel. Por favor presionar en el Botón de OK / Menú para parar la impresión.

![](_page_15_Picture_22.jpeg)

#### *9.5 Impresión DPOF*

Esto le permite imprimir directamente los archivos con la información DPOF.

[SI]: Imprimir directamente el archivo con la información DPOF. [NO]: Cancelar la impresión.

Dependiendo del fabricante y el modelo de la impresora, algunos menús pueden que no estén disponibles.

Si la cámara está conectada a una impresora que no es compatible con el formato DPOF, los menús son visibles pero la función no está disponible.

![](_page_15_Picture_28.jpeg)

#### *9.6 Restab*

Esta función le permite recuperar la configuración predeterminada. Todos los ajustes de impresión e imagen serán restablecidos **[SI]:** de vuelta a los valores por defecto.

Los ajustes no serán restablecidos. **[NO]:**

Todos los ajustes por defecto de la impresora están basados en los ajustes del fabricante de la impresora.

![](_page_15_Figure_33.jpeg)

#### *10.0 Conexión de TV / PC 10.1 Conexión de TV*

![](_page_15_Picture_35.jpeg)

Conecte el conector de USB/Vídeo de la cámara a los orificios de entrada de vídeo del aparato de TV con el Cable de USB/ Vídeo que se proporciona. Encender la TV y comutar el interruptor de vídeo al modo de Modo A / V. Alimentar la cámara y después comutar al Modo de Playback. Presionar el Botón de IZQUIERDA o DERECHA para ir a la imagen siguiente o anterior para ser vistas en el TV.

#### *10.2 Conexión de Ordenador / Portátil*

![](_page_15_Picture_38.jpeg)

Presionar el Botón de Menú para ir al Modo de AJUSTE. Vaya a USB y seleccione ORDENADOR para la conexión de ordenador. Cuando el Cable de USB/Vídeo esté conectado con el ordenador mientras la cámara esté encendida, la cámara irá automáticamente al Modo de PC desde cualquier modo de trabajo y apagará el monitor LCD. En Modo de Ordenador, usted puede descargar imagenes desde la cámara a su ordenador.

# *11.0 Aplicación del Software*

# n<br>Ba

## *ArcSoft MediaImpression™*

**Introducción**

Administra su media por usted y le da toneladas de diversión y formas excitantes de crear y compartir proyectos que su foto y vídeo ofrecen. Crear sus propias películas o shows de diapositivas, completa con banda sonora; editar, realzar y agregar efectos divertidos y creativos a sus fotos; y compartir fácilmente sus archivos a través de un simple ajuste en el e-mail o websites populares para compartir fotos y vídeos!

# *Enlace Fácil con You Tube* mediante Arcsoft

- Ojear y Subir archivos en con *ArcSoft MediaImpression TM*
- Convertirse en un creador de películas de forma sencilla
- Registrar y Subir archivos mediante Software legal y seguro
- Ajustes sencillos para usuarios variados

1 Hacer click en "Extra"

 $ArcSoft\,Median^{\mathbb{M}}$  es compatible con Windows: 2000/XP/Vista solamente

Por favor siga los 9 pasos como a continuación para registrar y subir archivos.

#### **2** Elegir " You **Tube**<sup>"</sup> Account Setup"

- $\blacktriangleright$  Elegir "Step 1" para registrarse en la cuenta de YouTube
- 4 Elegir "You Tube<sup>"</sup> Account" of
- "Google Account" para registrarse
- **5** Elegir "Step 2" para obtener la autorización
- **6** Hacer click en "Allow" para obtener permiso
- $\overline{7}$  El usuario verá "User Name" después de registrarse
- 1. Elegir el archivo que desea subir **8**
- 2. Hacer click en "**Upload to You <mark>Tube</mark>™"**
- 9 Ver su vídeo en You **Tube** después de subirlo

**Nota:** Todas las marcas y nombres de los productos son marcas comerciales registradas de sus respectivos propietarios. You **The Prior and marca de Google, Inc y** You **The Prior July 10** . LLC, Mountian View, California, US.

#### *12.0 Apéndice Tabla de Mensajes de Error*

![](_page_16_Picture_420.jpeg)

# *13.0 Especificaciones*

![](_page_17_Picture_438.jpeg)

# **14.0 Atención al cliente**

Información sobre el rango de productos en nuestro sitio web: www.plawa.com / www.plawausa.com

**Atención al cliente & Servicio técnico (USA/Canada):**

1-866 475 2605 www.plawausa.com

00800 75 292 100 (Desde la red fija) **Atención al cliente & Servicio técnico (Europa):**

0900 1000 042 (1.49 Euro/ min. desde la red fija alemana) **Atención al cliente & Servicio técnico (Alemania):**

#### **Servicio online / Contacto internacional:**

support-apdc@plawa.com (Inglés / Alemán)

#### **Fabricada por:**

plawa-feinwerktechnik GmbH & Co. KG Bleichereistr. 18 73066 Uhingen Alemania

AgfaPhoto se emplea bajo licencia de Agfa-Gevaert NV & Co. KG o Agfa-Gevaert NV. Ni Agfa-Gevaert NV & Co KG ni Agfa-Gevaert NV fabrican este producto ni ofrecen ningún tipo de garantía o soporte técnico. Para cualquier tipo de servicio técnico, soporte e información sobre la garantía, póngase en contacto con el distribuidor o el fabricante. Todas las demás marcas y nombres de productos mencionados son marcas registradas de sus respectivos propietarios. Reservado el derecho de cambiar el diseño y las características técnicas de los productos sin previo aviso. AgfaPhoto Holding GmbH, www.agfaphoto.com.

#### **14.1 Eliminación de residuos de aparatos elétricos y electrónicos por parte de los usuarios domésticos en la Unión Europea**

Este símbolo en el producto o en el embalaje indica que no se puede desechar el producto junto con los residuos domésticos. Por el contrario, si debe eliminar este tipo de residuo, es responsabilidad del usuario entregarlo en un punto de recolección designado de reciclado de aparatos electrónicos y eléctricos. El reciclaje y la recolección por separado de estos residuos en el momento de la eliminación ayudará a preservar recursos naturales y a garantizar que el reciclaje proteja la salud y el medio ambiente. Si desea información adicional sobre los lugares donde puede dejar estos residuos para su reciclado, póngase en contacto con las autoridades locales de su ciudad, con el servicio de gestión de residuos domésticos o con la tienda donde adquirió el producto.

#### **Adhesión a las normas de la FCC y recomendaciones 14.2**

Este dispositivo respeta la Sección 15 de las normas de la FCC. Su operación se encuentra sujeta a las dos condiciones siguientes: 1.) Este dispositivo no deberá generar interferencia dañina, y 2.) Deberá aceptar toda interferencia recibida, incluida la interferencia que cause un funcionamiento insatisfactorio. Este equipo ha sido probado y declarado compatible con los límites para un periférico clase B, de acuerdo con la Sección 15 de las normas de la FCC. Estos límites están diseñados para proporcionar una protección razonable contra interferencia dañina en una instalación doméstica. Este equipo genera, utiliza y puede irradiar energía de radiofrecuencia y, de no utilizarlo e instalarlo de acuerdo con las instrucciones, generar interferencia dañina para la comunicación de radio. Sin embargo, no hay garantía de que no ocurrirá interferencia en una instalación particular. Si genera interferencia dañina a la recepción de radio o televisión, lo que puede determinarse encendiendo y apagando el equipo, se recomienda corregir la interferencia tomando una o varias de las siguientes medidas.

Reoriente o reubique la antena receptora.

- Incremente la separación entre el equipo y el receptor.
- Conecte el equipo a un toma de un circuito diferente al que está conectado el receptor.
- Consulte al distribuidor o a un técnico experto en radio/TV.

Todo cambio o modificación no aprobada expresamente por el responsable del cumplimiento puede invalidar la autoridad del usuario para operar el equipo. Cuando el producto incluya cables de interfaz blindado o cuando se especifiquen componentes o accesorios adicionales de terceros para utilizarlos con la instalación del producto, deben utilizarse para asegurar el cumplimiento con las disposiciones de la FCC.

#### **Declaración de Conformidad 14.3**

Por la presente confirmamos que el producto denominado: cámara fotográfica digital:

AgfaPhoto DC-600uw ha sido probado y cumple los requisitos establecidos por la directiva del consejo sobre la aproximación de las legislaciones de los Estados miembros relativa a la directiva 2004/108/UE. Basándose en la compatibilidad electromagnética, se han aplicado las siguientes normativas para la evaluación:

EN 55022: 2006, Class BITE EN 61000-3-2: 2006 EN 61000-3-3: 1995+A1:2001+A2:2005 EN 55024-3-2: 1998+A1:2001+A2:2003 IEC 61000-4-2: 2001 IEC 61000-4-3: 2006 IEC 61000-4-4: 2004 IEC 61000-4-5: 2005 IEC 61000-4-6: 2006 IEC 61000-4-8: 2001 IEC 61000-4-11: 2004

Este dispositivo ha sido homologado con la marca CE.

![](_page_19_Picture_0.jpeg)

AgfaPhoto is used under license of Agfa-Gevaert NV & Co. KG or Agfa-Gevaert NV. Neither Agfa-Gevaert NV & Co. KG nor Agfa-Gevaert NV manufacture this product or provide any product warranty or support<br>For service, support